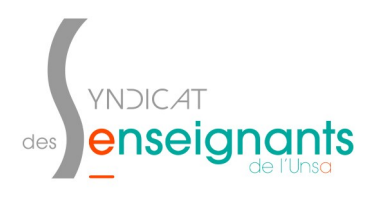

1. Se connecter au [PIA](https://seshat.ac-dijon.fr:8443/login?service=https://pia.ac-dijon.fr/envole/portal/login.php) puis cliquer sur « Centre de services » dans la partie « Services pratiques » à droite de l'écran (l'onglet « Généraux » doit être sélectionné) .

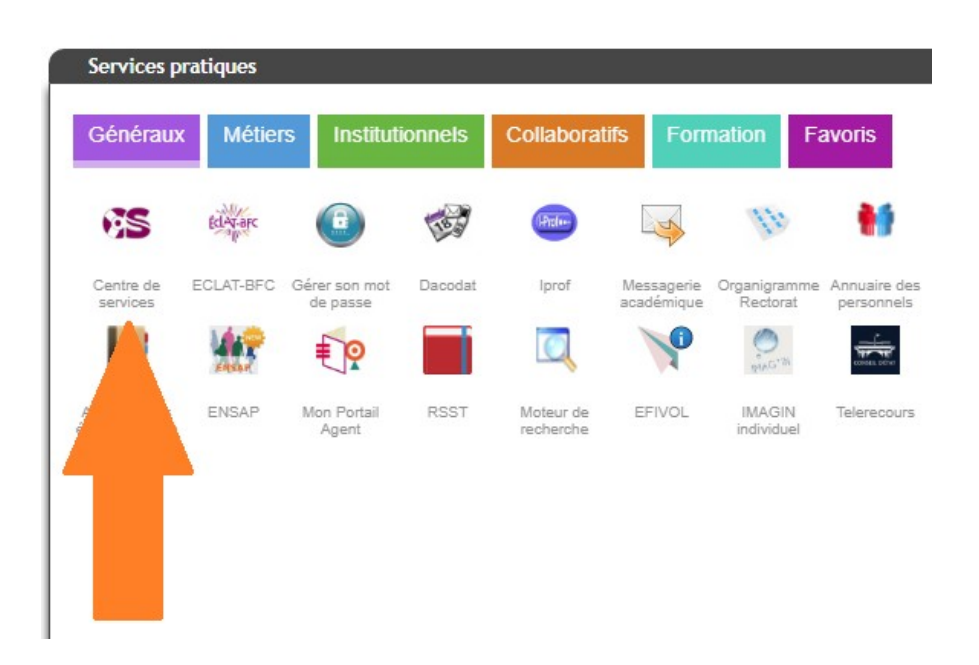

2. Dans la partie « Assistance », cliquer sur « Logicielle » .

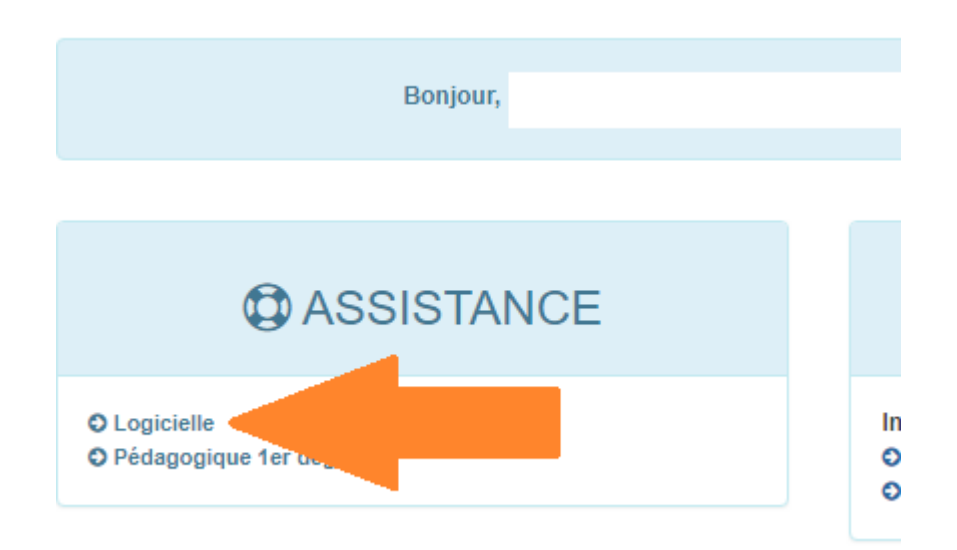

3. Dans la partie «Application», utiliser le menu déroulant et cliquer sur «Ajustement» .

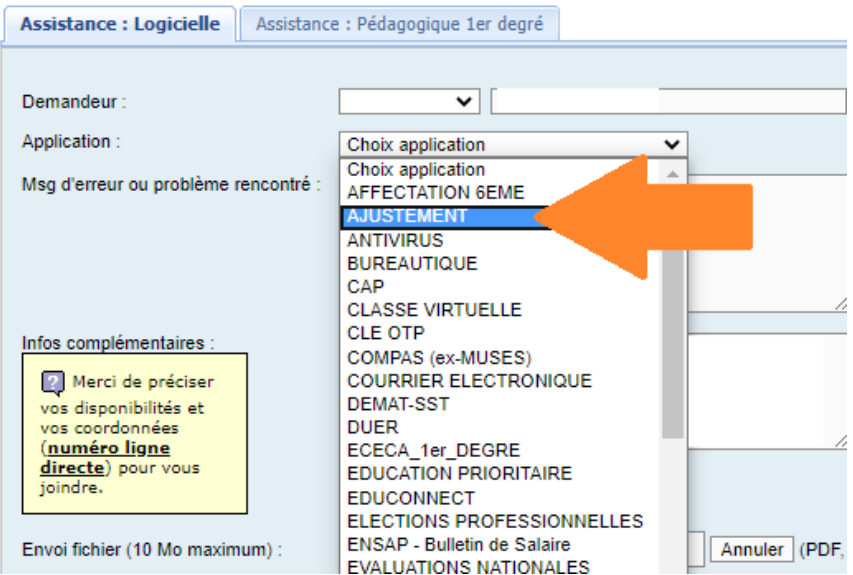

4. Recopier le texte du message d'erreur rencontré. Expliquer l'impossibilité à se connecter et indiquer un numéro de téléphone pour pouvoir être rappelé $\cdot$ e.